# Submitting Foreign Travel

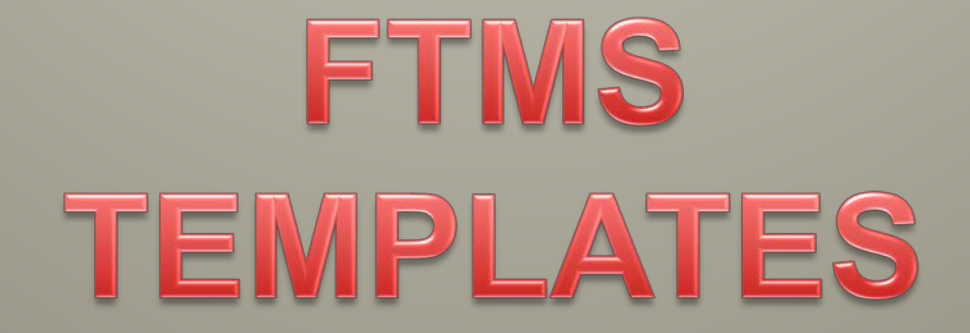

### **TR Routing Template**

Log into the FTMS. Click TR Routing Template on the green bar to start your new template. Click Add TR

Routing Template to set up new template.

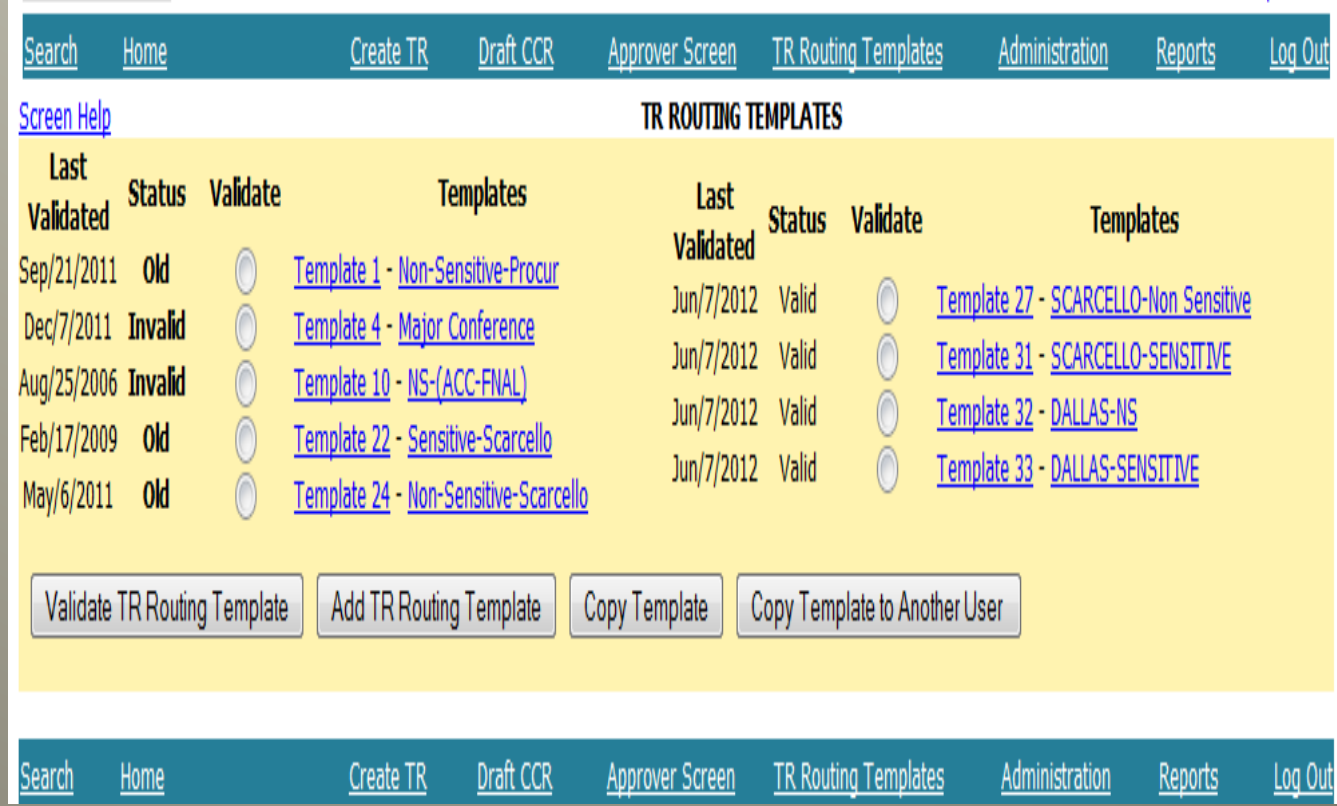

## **Setting up new Template**

- Type in Template name
- (ex. Scarcello-Sensitive) Click 'Add New Routing Record' Click 'Look up by Site' to add Approvers

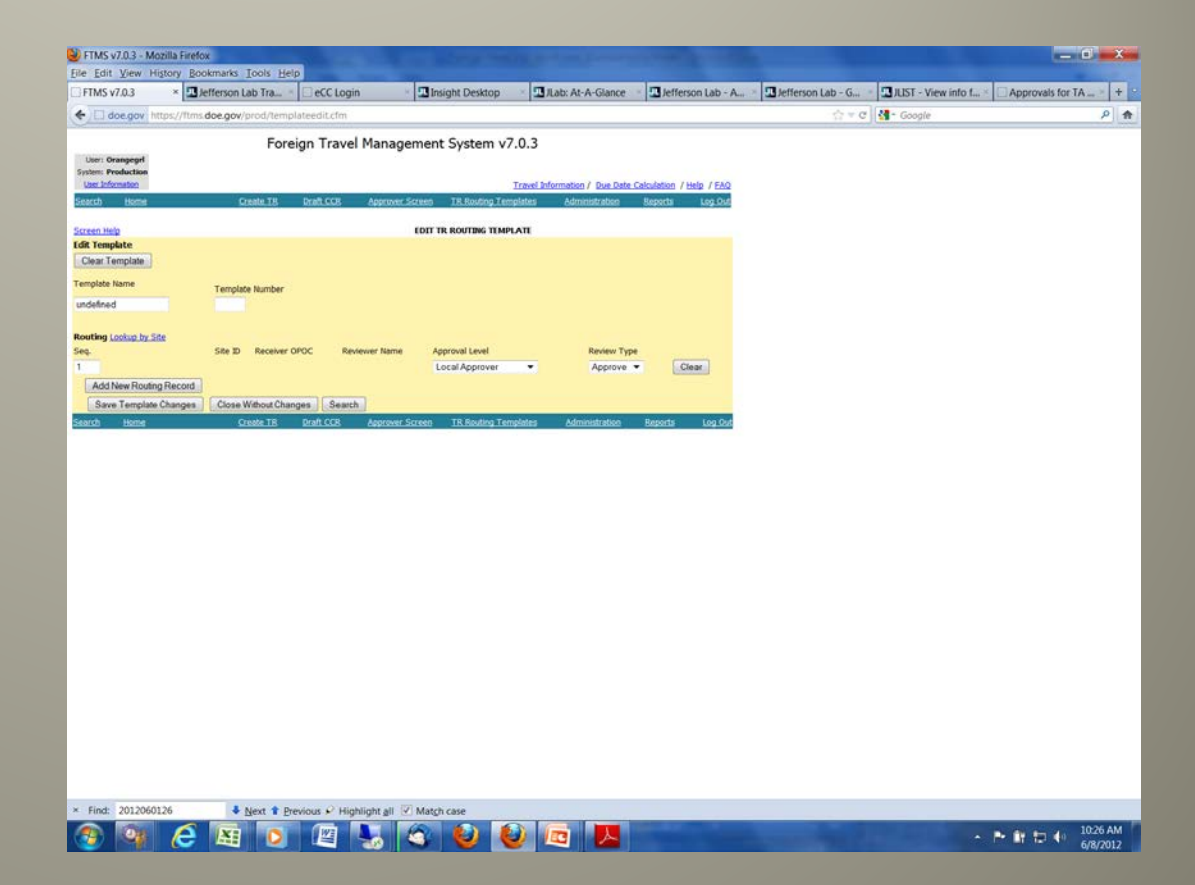

#### **Setting up new template**

Select the proper Site from the drop down list.

Scroll down to TJNAF and click.

This will pull up the list of Approvers for you to select .

Click on the names needed (preferably in the order that they will appear on the template).

Ewing, Burrows, Kinsey, Daniel, Scarcello

The next Approver will come from SC. (Science) Uzorije Carter

The next Approvers will come from SC26 (Office of Nuclear Physics) Brenda May, Timothy Hallman

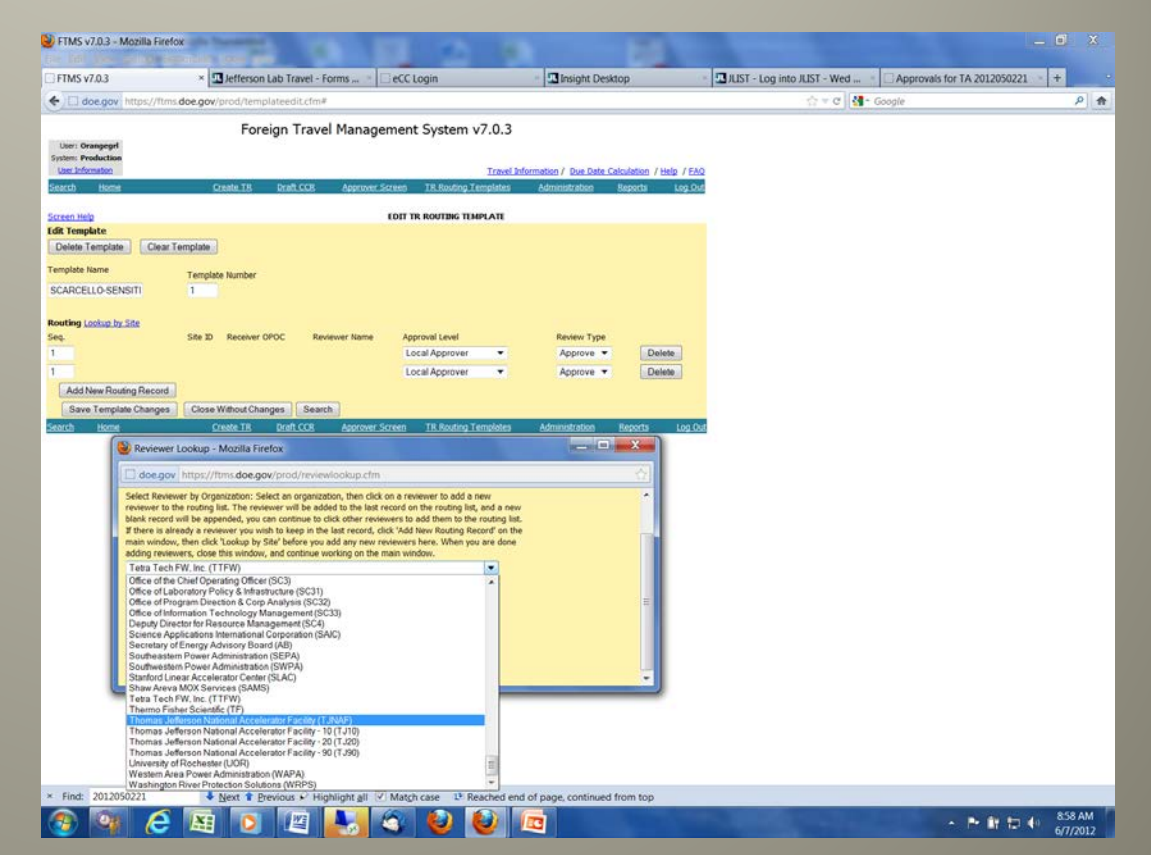

### **Approver lookup for TJNAF**

Number each Sequence in increments of 10. This is what your Template will look like with the Approvers from TJNAF

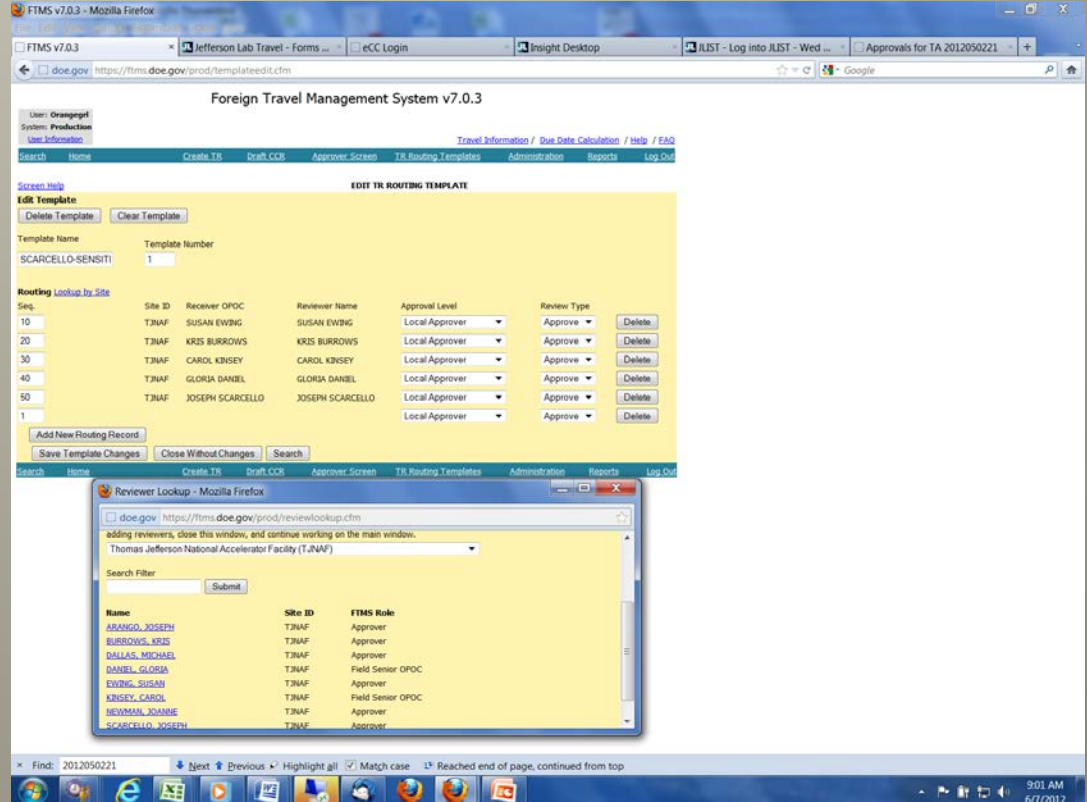

#### **Template for Non-Sensitive Country**

Select your Approval Levels and Review Types from the drop down.

You will set up four Templates from, two of which will be back up Templates for Joe. This is what your completed Template for a Non-Sensitive trip will look like.

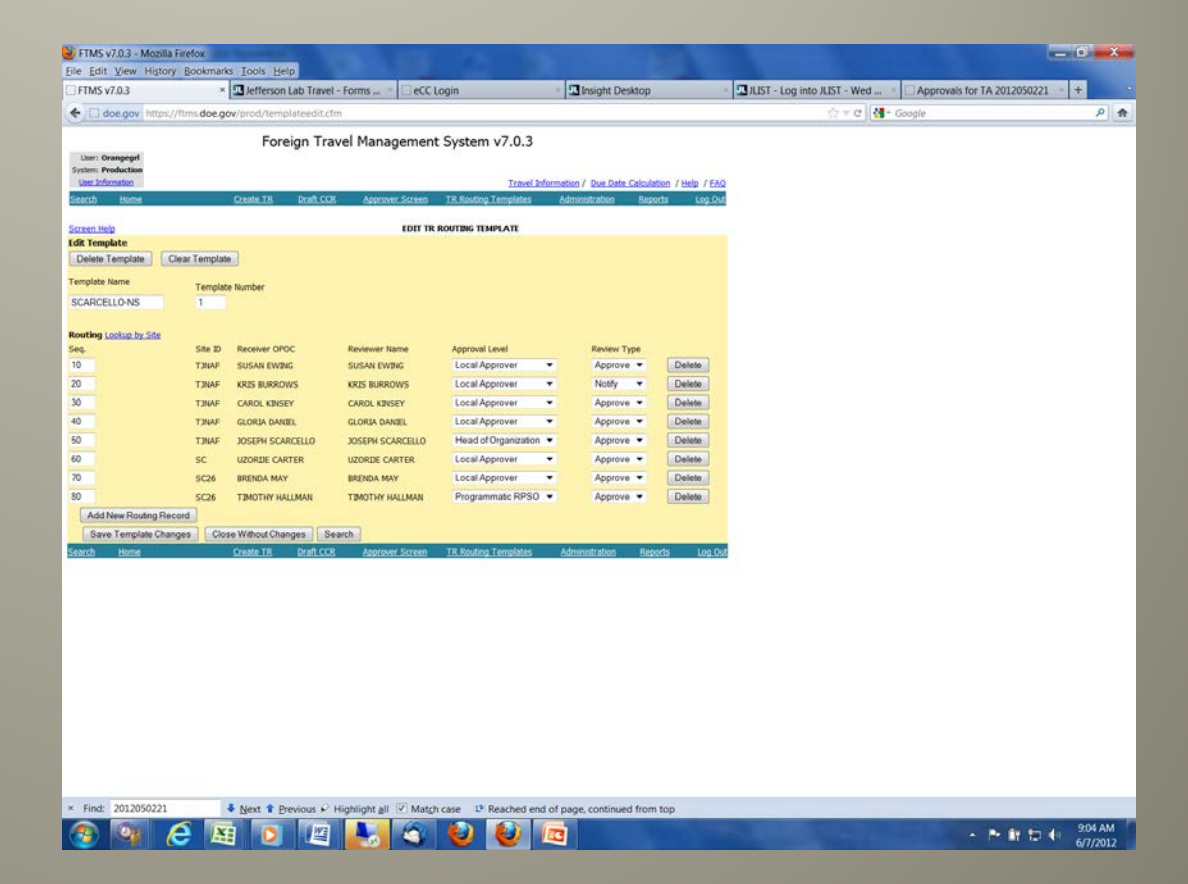

## **Template for Sensitive Country**

Please not**e** on Sensitive country trips that everyone is an Approver unless this is your backup template. See Backup template sample. Be careful when selecting your templates as this could cause delay in the approval process. Trips with incorrect templates will be resubmitted.

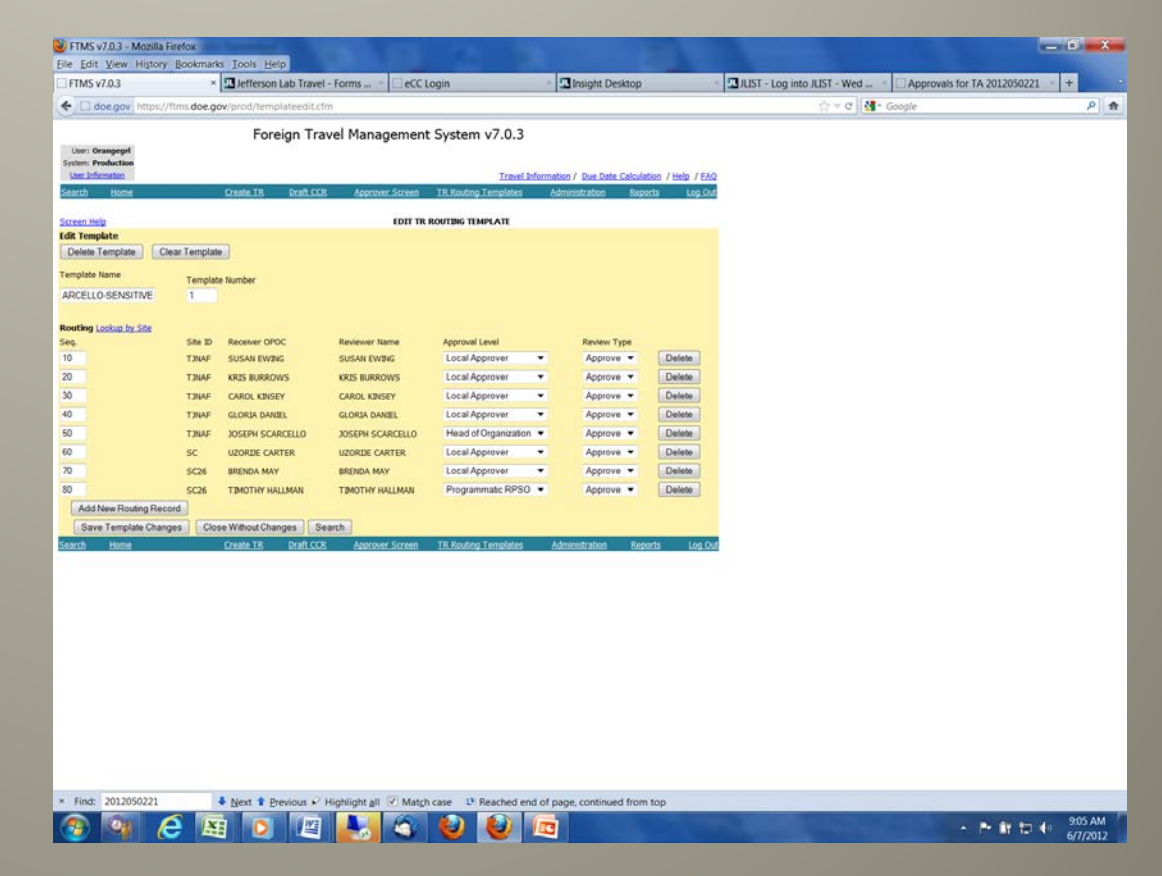

#### **Back-up Template for Non-Sensitive Country**

This is what the back up template for a Non-Sensitive trip will look like when completed.

Please note that Review type for Sequence 20 and Sequence 45 is Notify.

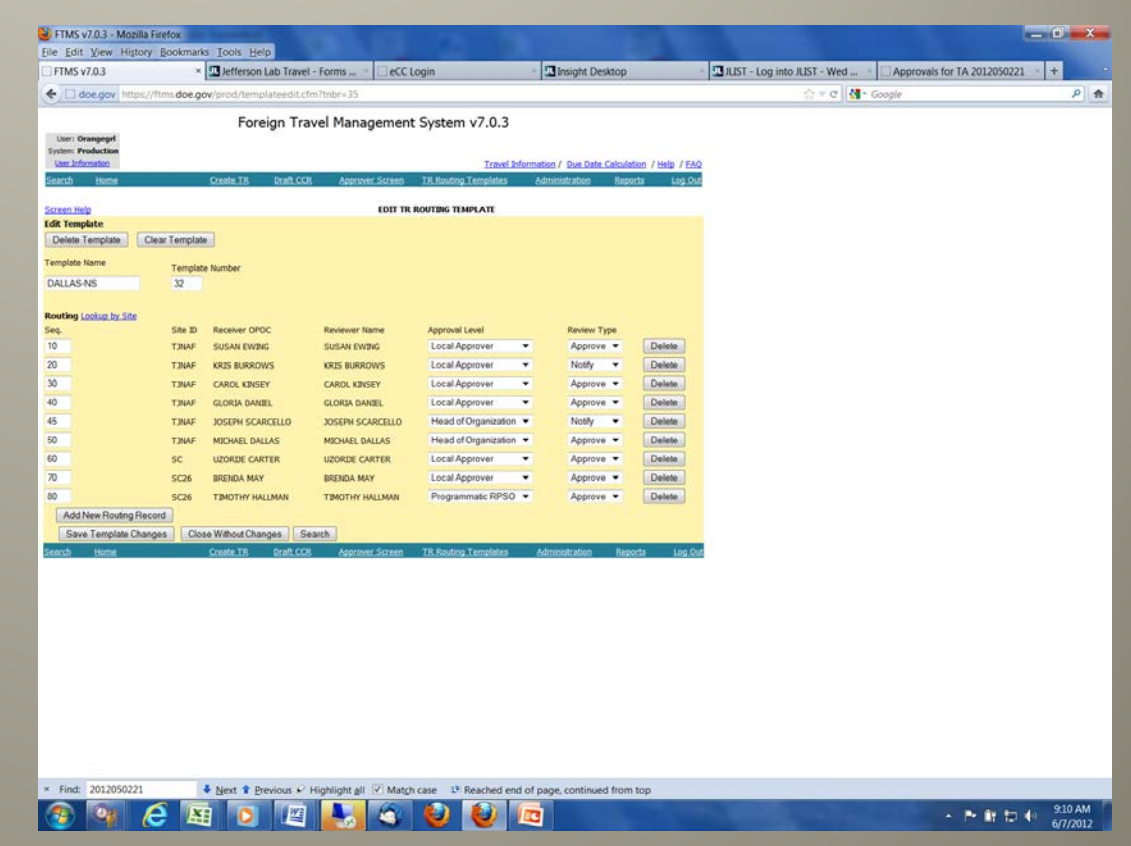

#### **Back-up Template for Sensitive Country**

This is what the sensitive country template will look like when completed.

Please note Sequence 45 Review type is Notify.

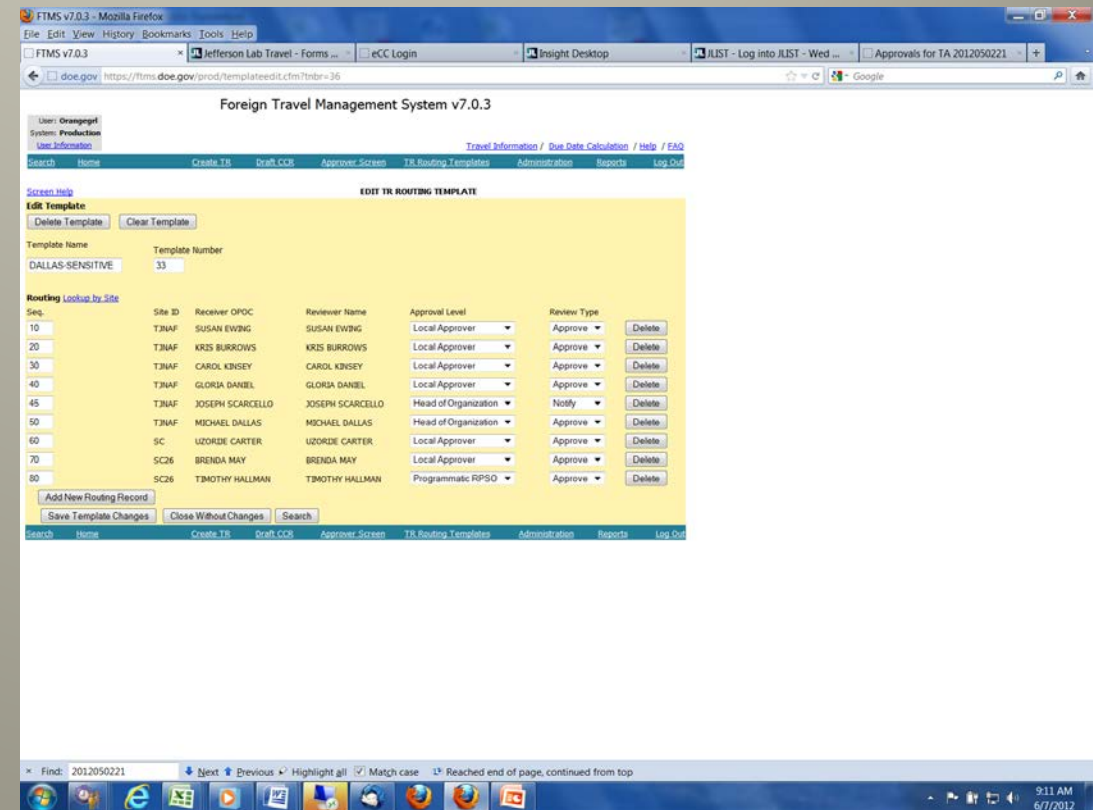

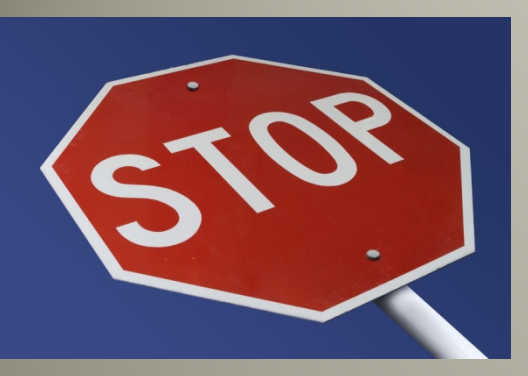

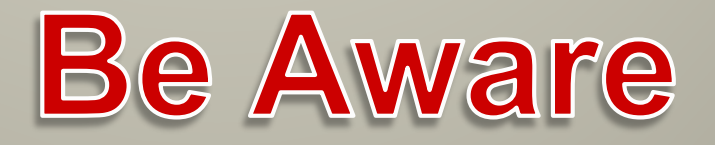

Templates will be checked once trips are routed. If not correct, the trip will be re-submitted so that you can correct your template

**PLEASE NOTE THAT ALL TRAVEL AUTHORIZATIONS (T/A) FOR FOREIGN TRAVEL WILL NEED TO BE APPROVED BY THE A.D. OF THAT DIVISION.** 

## ATTACHMENTS

- > Abstract (to include)
	- How this relates to work at the Lab
	- Who traveler will be in contact with
	- ◆ Topics of discussion
	- **◆ Benefit to Lab and DOE**
- > Conference/Meeting Website address
- > Program or Agenda from Website
- > Presentation Title and Outline

#### **Foreign Travel Abstract Form**

This form can be used to supply the information for the required attachments and then added to Section 2 of the TR(see next slide). This will be available to you on the Travel website on the Foreign Travel tab.

You may also just add your attachments to Section 2 and label them accordingly.

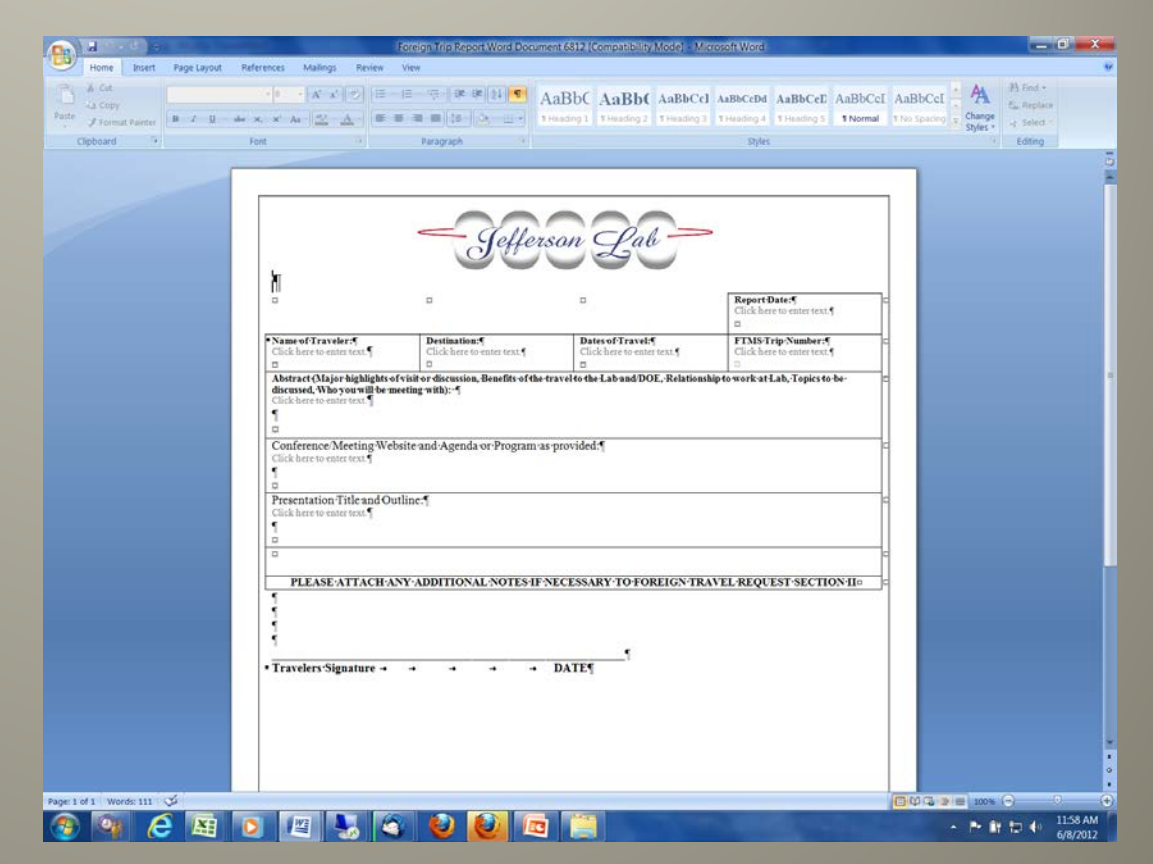

#### **Attachments**

In Section 2 below line 29 is where the required attachments should be included on the Trip Request (TR). Click the 'Add/Remove Attachments' button

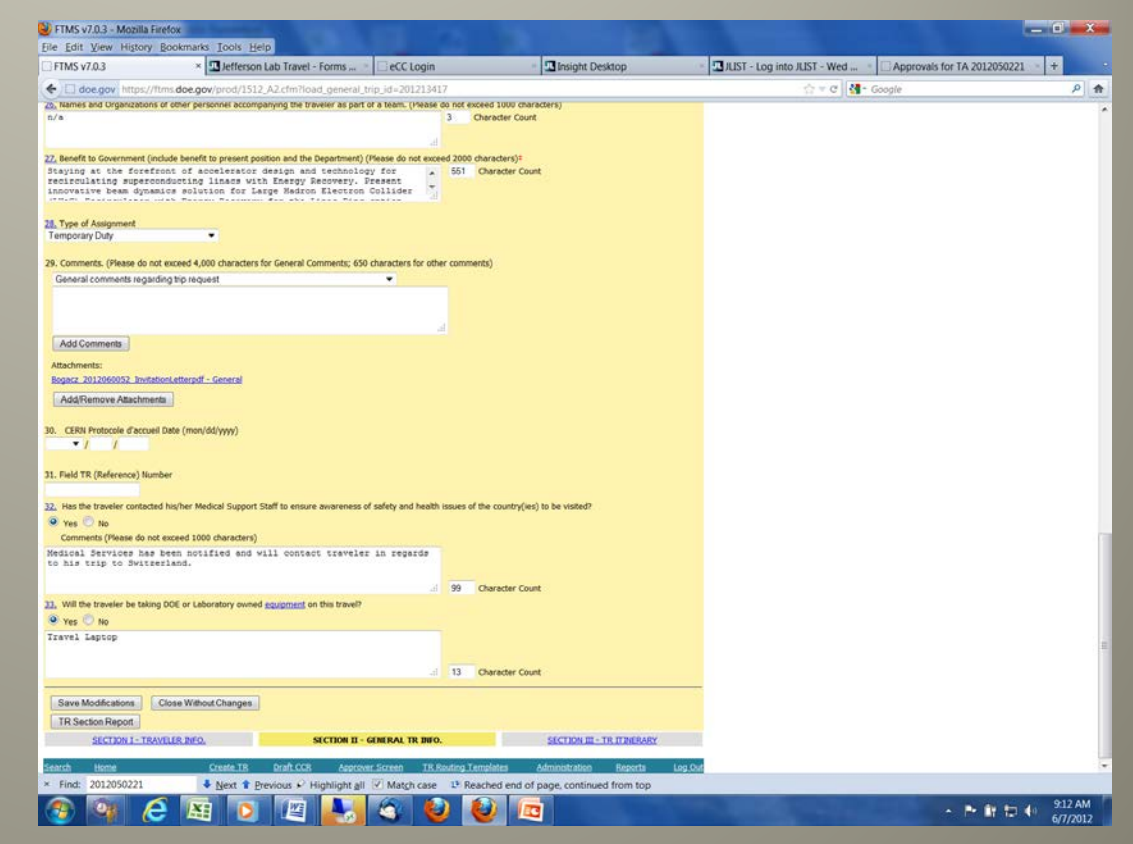

#### **Adding Attachments**

- Type of Attachment will be General.
- Browse and Select your Attachment.
- When done Click 'Add Attachment'.
- Once all Attachments have been added you can close the window.

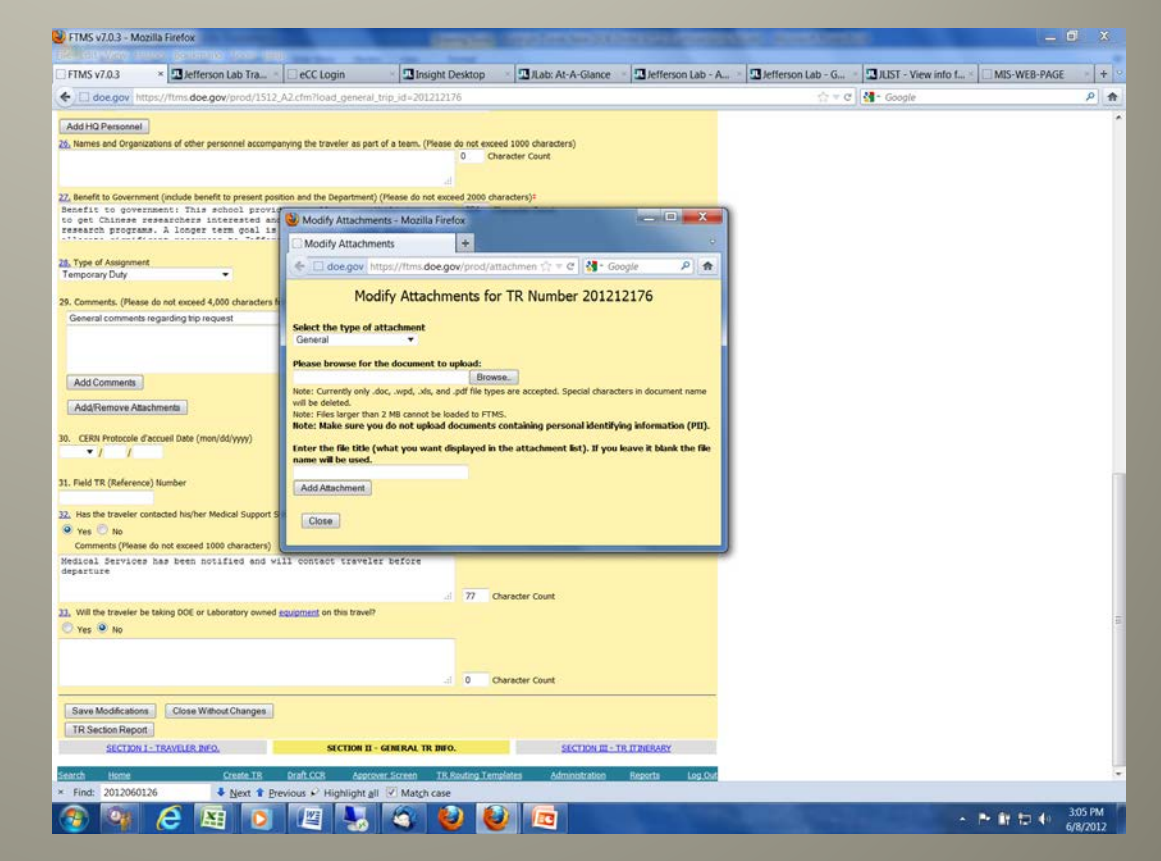

#### **Personal Leave**

All personal leave should be noted on line 38e of Section 2 of the TR by selecting 'Personal Leave'.

In the box directly below you will add the dates of personal leave and any other pertinent information, such as leave in a different city or country.

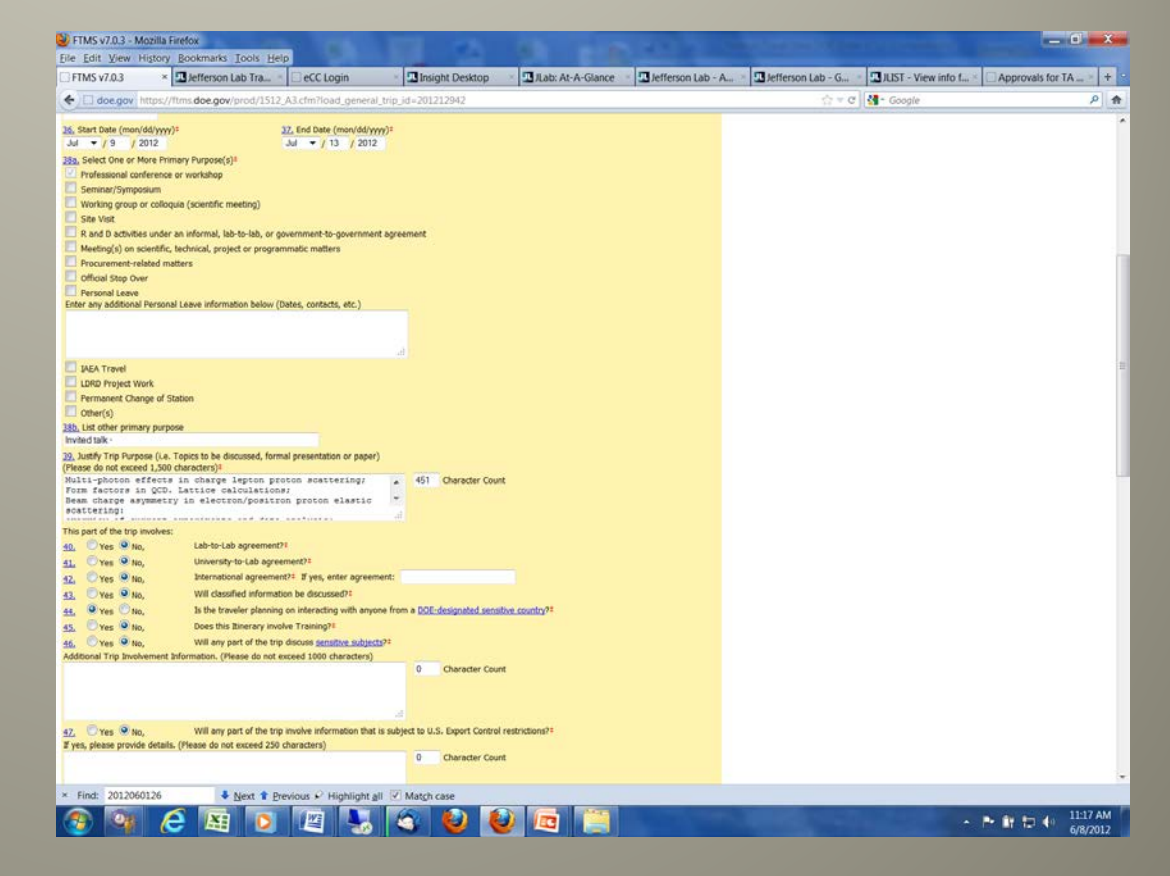

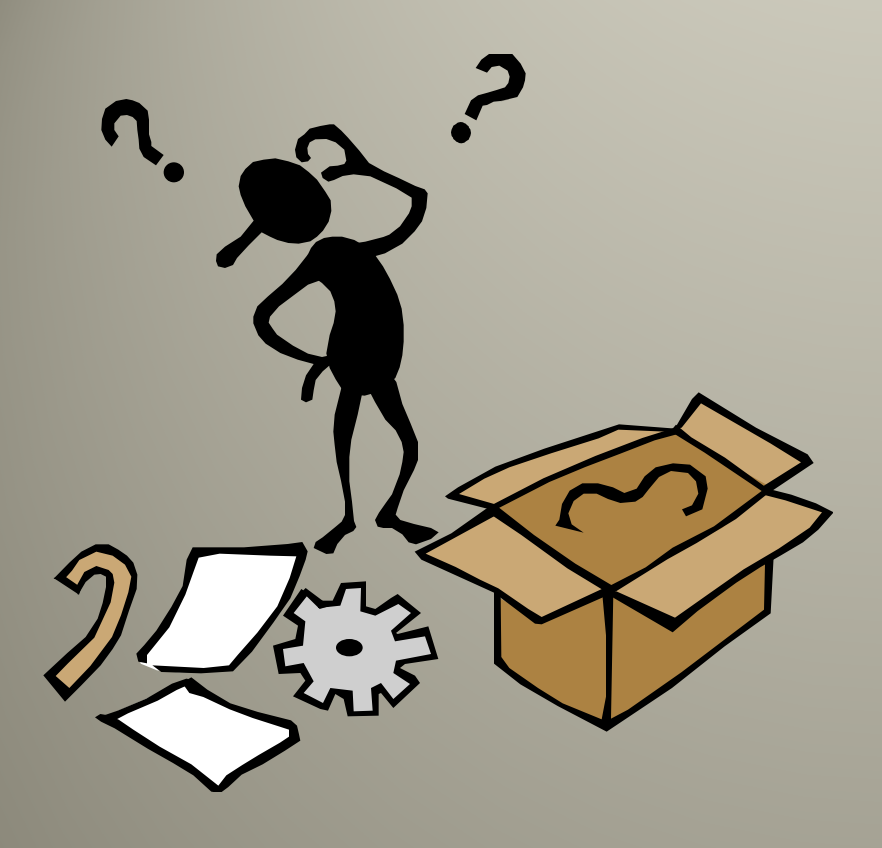

## QUESTIONS

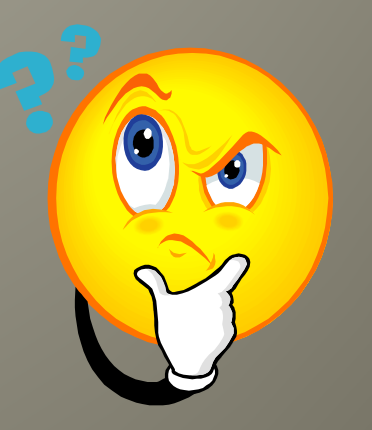